# **VS0801H 8-Port HDMI Switch RS-232 Control Tool**

**V1.0.062**

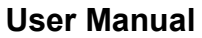

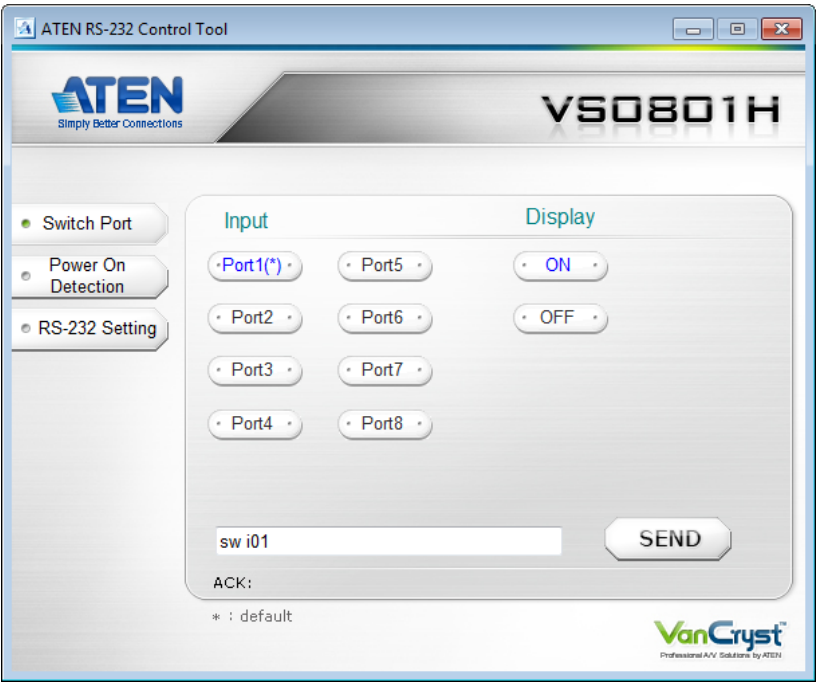

# **FCC Information**

This equipment has been tested and found to comply with the limits for a Class B digital device, pursuant to Part 15 of the FCC Rules. These limits are designed to provide reasonable protection against harmful interference in a residential installation. This equipment generates, uses and can radiate radio frequency energy, and if not installed and used in accordance with the instruction manual, may cause interference to radio communications. However, there is no guarantee that interference will not occur in a particular installation. If this equipment does cause harmful interference to radio or television reception, which can be determined by turning the equipment off and on, the user is encouraged to try to correct the interference by one or more of the following measures:

- Reorient or relocate the receiving antenna;
- Increase the separation between the equipment and receiver;
- Connect the equipment into an outlet on a circuit different from that which the receiver is connected;
- Consult the dealer or an experienced radio/television technician for help.

# **RoHS**

This product is RoHS compliant.

## **SJ/T 11364-2006**

The following contains information that relates to China.

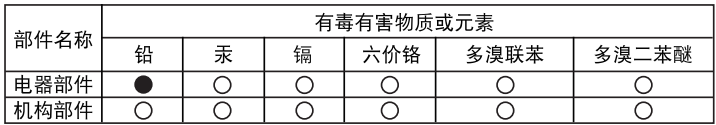

- ○: 表示该有毒有害物质在该部件所有均质材料中的含量均在SJ/T 11363-2006规定的限量要求之下。
- ●: 表示符合欧盟的豁免条款, 但该有毒有害物质至少在该部件的 某一均质材料中的含量超出SJ/T 11363-2006的限量要求。
- X: 表示该有毒有害物质至少在该部件的某一均质材料中的含量超 出SJ/T 11363-2006的限量要求。

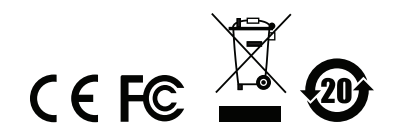

# **RS-232 Control Tool Operation**

## **Overview**

The VS0801H's built-in bi-directional RS-232 serial interface allows system control through a high-end controller, PC, and/or home automation / home theater software package. The RS-232 Control Tool is an application used to send operational commands from your PC – to the VS0801H through a serial (RS-232) interface connection. RS-232 serial operations to and from the VS0801H can be managed using ATEN's Graphical User Interface (GUI) on computers that are running the Microsoft Windows operating system. In order to use the RS-232 Control Tool, two separate programs must be installed on the PC- .NET Framework 2.0 and the RS-232 Control Tool. The procedure for installing and operating the RS-232 Control Tool is detailed in the following section.

# **Before You Begin**

### **Installing .NET Framework 2.0**

To install .NET Framework on your PC, do the following:

- 1. Download the executable file from the ATEN website or the Microsoft Download Center online, and run it.
- 2. Follow the instructions on the screen. The installation applet will automatically detect the operating system and install the correct drivers.

## **Installing the RS-232 Control Tool**

To install the RS-232 Control Tool, do the following:

1. Download the RS-232 Control Tool from the Download or VS0801H's *Resource* page on our website:

```
www.aten.com
```
2. Save the file to a convenient location.

3. Double click to run the setup file. The Welcome screen appears:

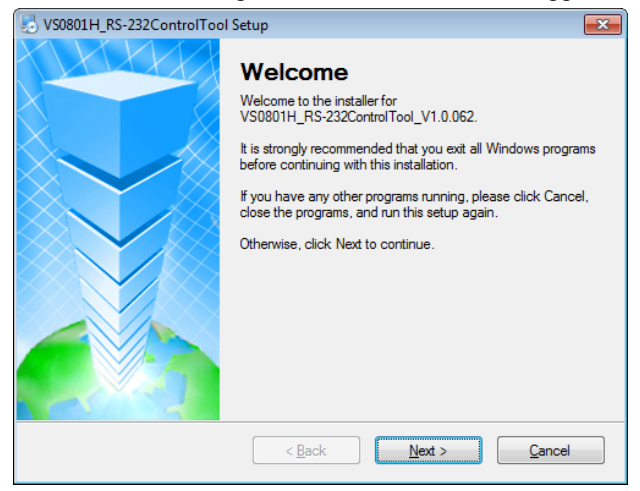

#### Click **Next**.

4. The License Agreement appears:

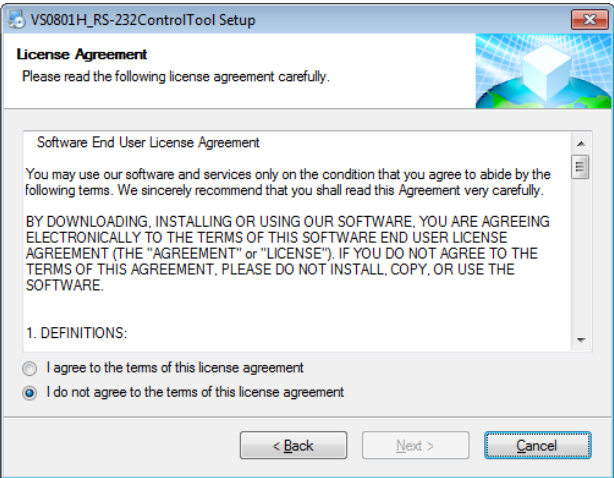

If you agree with the License Agreement, select *I agree with the terms of this license agreement,* and click **Next**.

5. The User Information screen appears:

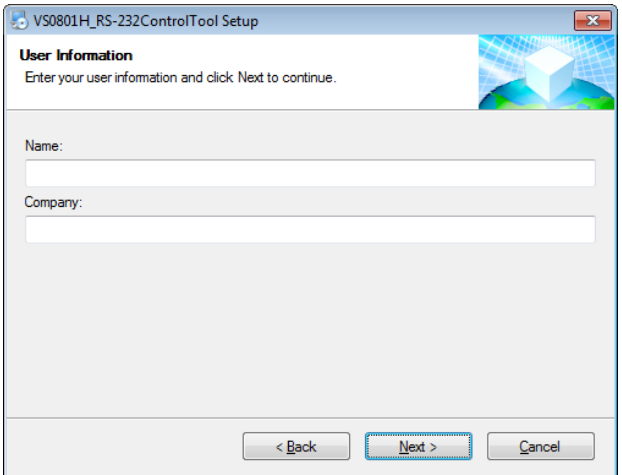

Fill in your *Name* and *Company*, then click **Next**.

6. When the Installation Folder screen appears, you can select where you want to install the program by clicking **Change**, or use the default installation location provided, then click **Next**.

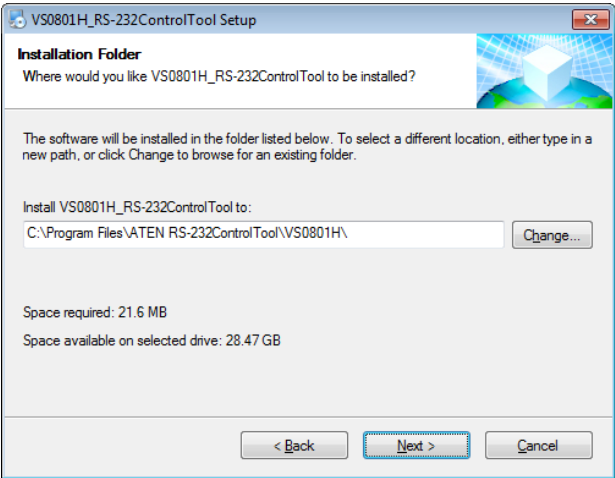

7. From the Shortcut Folder screen type in or use the drop-down menu to enter the folder where you want to install the shortcuts:

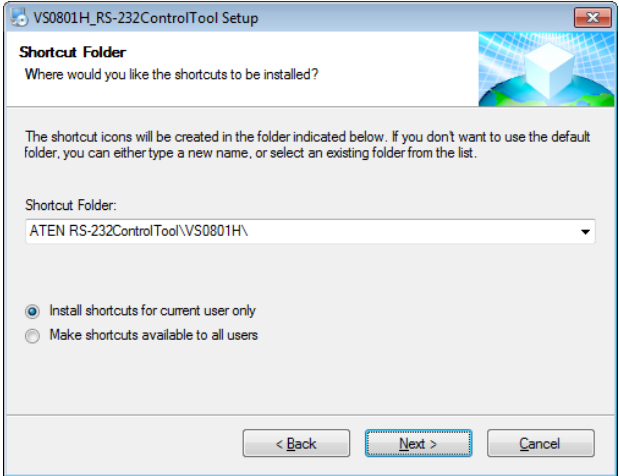

Then select *Install shortcuts for current user only*, or *Make shortcuts available to all users*, and click **Next**.

8. At the Ready to Install screen confirm your settings, click **Back** if you need to make changes, or click **Next** to begin the installation:

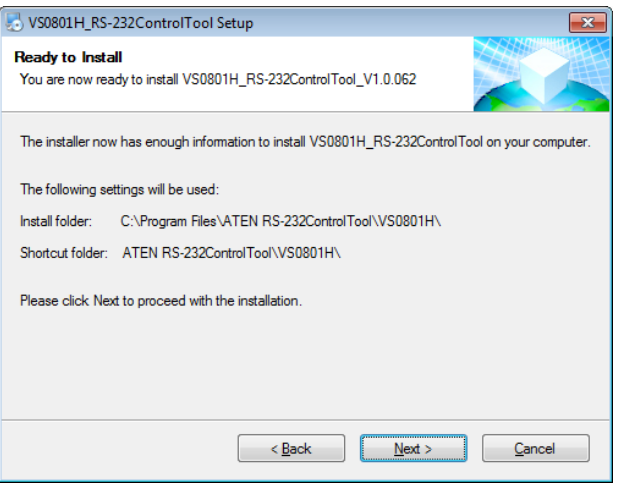

9. When the installation has completed successfully, the following screen will appear:

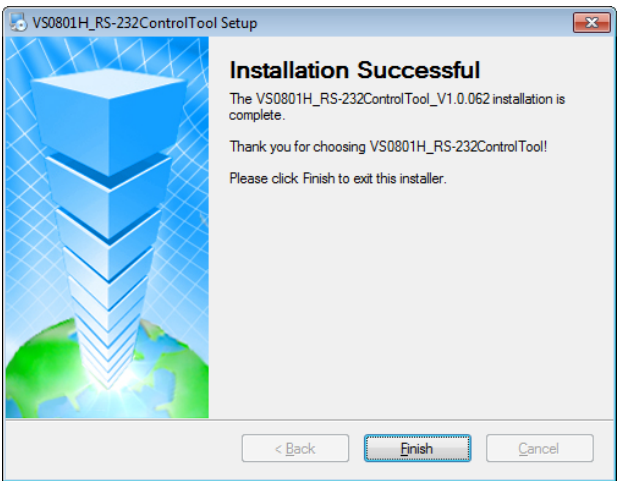

Click **Finish**. You are now ready to use the RS-232 Control Tool.

# **GUI Main Page**

The RS-232 Control Tool is a convenient and intuitive application to send RS-232 commands to your VS0801H. For detailed information about the function of each RS-232 command, see the VS0801H user manual. To invoke the GUI, simply click the RS-232 Control Tool shortcut. The interface opens on the *Switch Port* page by default, as shown below:

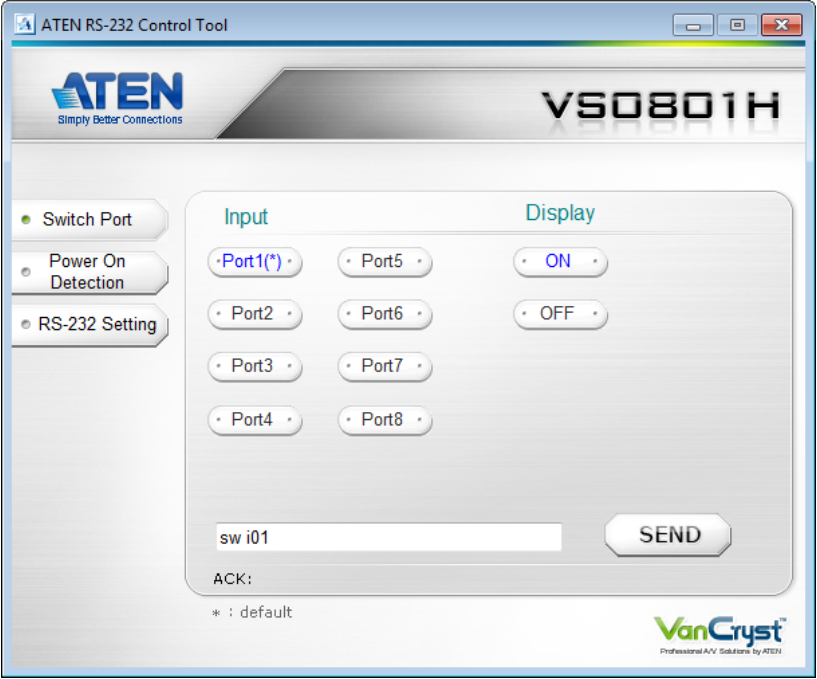

The various elements of the GUI are described in the following sections.

## **Switch Port**

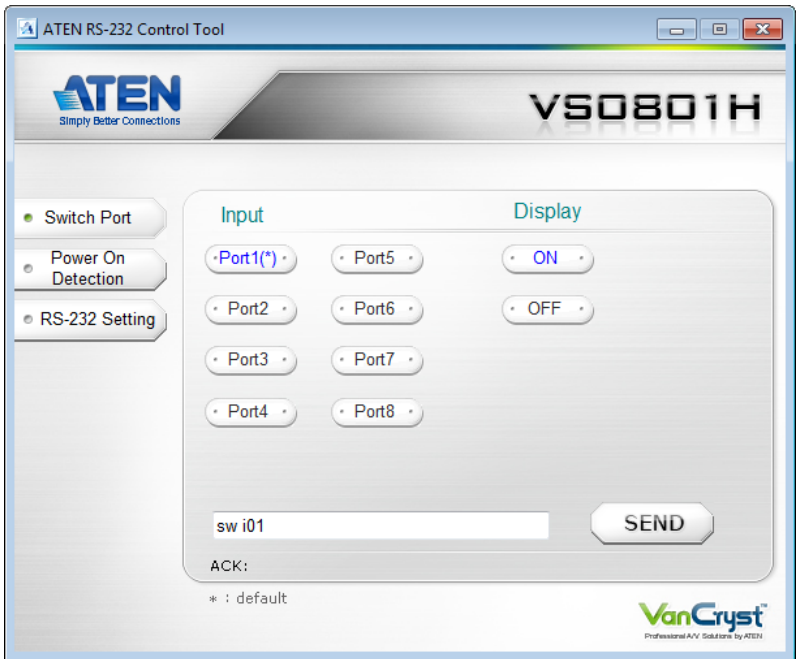

The Switch Port page is used to connect a source device to the display port, and to power the display port On/Off. On the Switch Port page, the following actions are possible:

- Click on an **Input** port button (options are Ports 1**–**8).
- Turn the **Display** On or Off.
- Use the text box to manually enter the command.
- Click **Send** to send the command.

#### **Switch Port Commands**

These actions can also be performed by keying the command into the text box, and clicking **Send**.

The available formulas for Switch Port commands are as follows:

```
1. Switch Command + Input Command + Port Number + [Enter]
```
For example, to switch to input port 02, type the following:

**sw i02 [Enter]**

2. Switch Command + Control + [Enter]

For example, to switch to the next input port, type the following:

**sw + [Enter]**

3. Switch Command + Control + [Enter]

For example, to turn off the display port, type the following:

```
sw off [Enter]
```
#### **Possible Values**

The following table shows the possible values for switch commands:

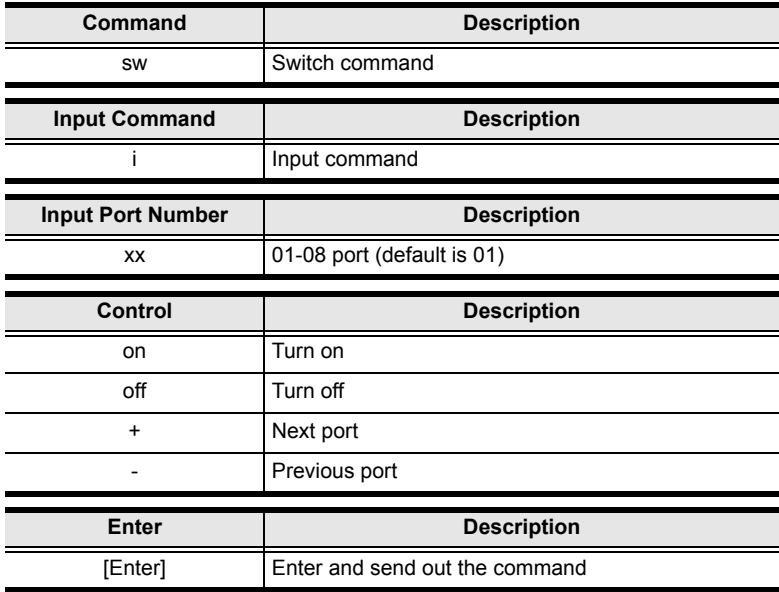

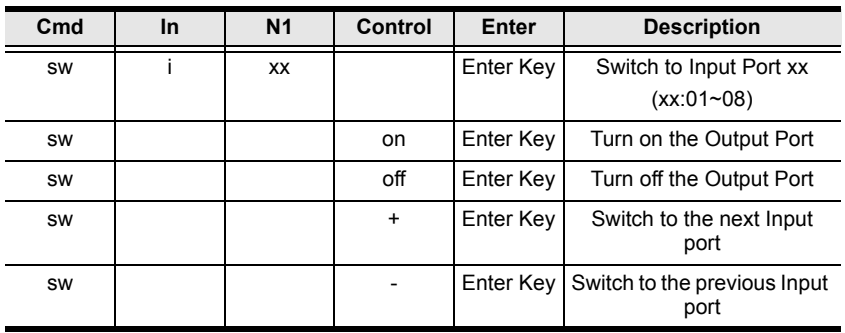

#### **Switch Port Command Table:**

#### **Acknowledge:**

After commands are sent acknowledge messages are returned.

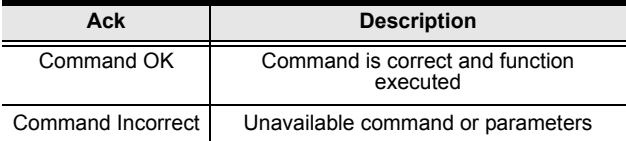

**Note:** 1. Each command string can be separated with a space.

2. The **Port Number** command string can be skipped, and the default value will be used.

## **Power on Detection**

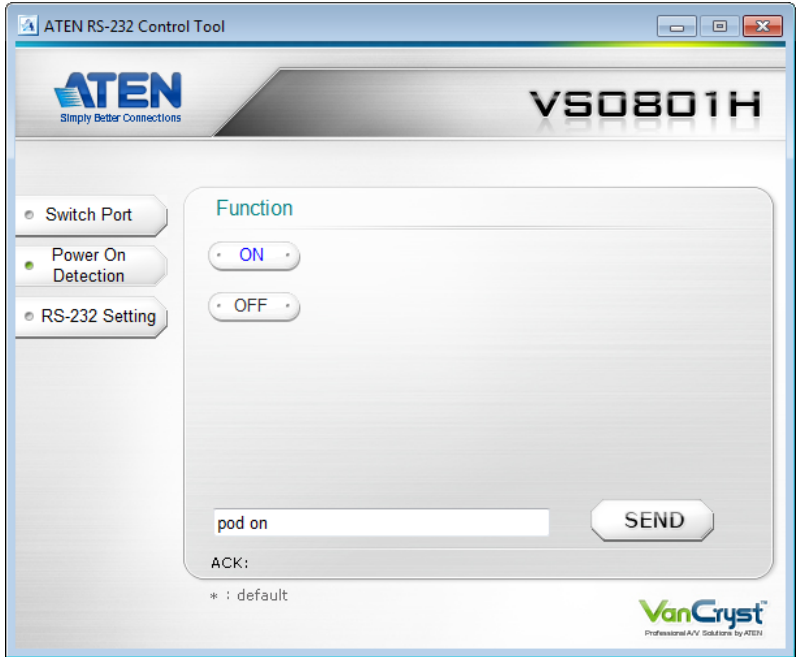

The Power on Detection page is used to enable or disable the Power on Detection feature. Power on Detection is used to automatically switch to the next port with a powered on device, when the current port device is powered off. The Power on Detection feature is turned on by default.

From the Power on Detection page, the following Functions are possible:

- Select **On** to enable the Power on Detection feature (default).
- Select **Off** to disable the Power on Detection feature.
- Use the text box to manually enter the command.
- Click **Send** to send the command.

#### **Power on Detection Commands:**

These actions can also be performed by keying the command into the text box, and clicking **Send**.

The formulas for Power on Detection commands are as follows:

```
1. Command + Control + [Enter]
```
For example, to turn off power on detection, type the following:

#### **pod off [Enter]**

2. Command + Control + [Enter]

For example, to turn on power on detection, type the following:

#### **pod on [Enter]**

#### **Possible Values**

The following table shows the possible values for power on detection commands:

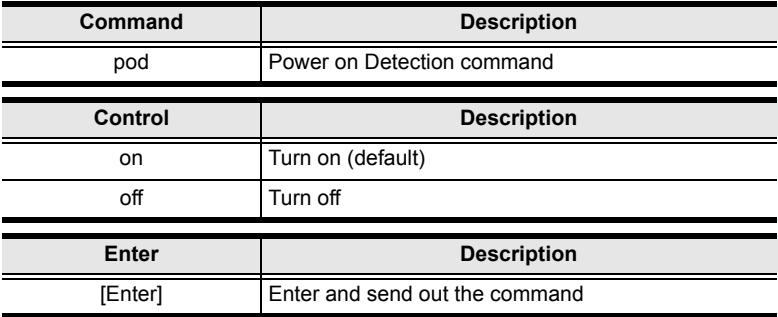

#### **Power on Detection Command Table:**

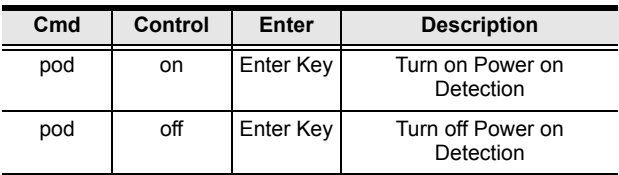

## **RS-232 Setting**

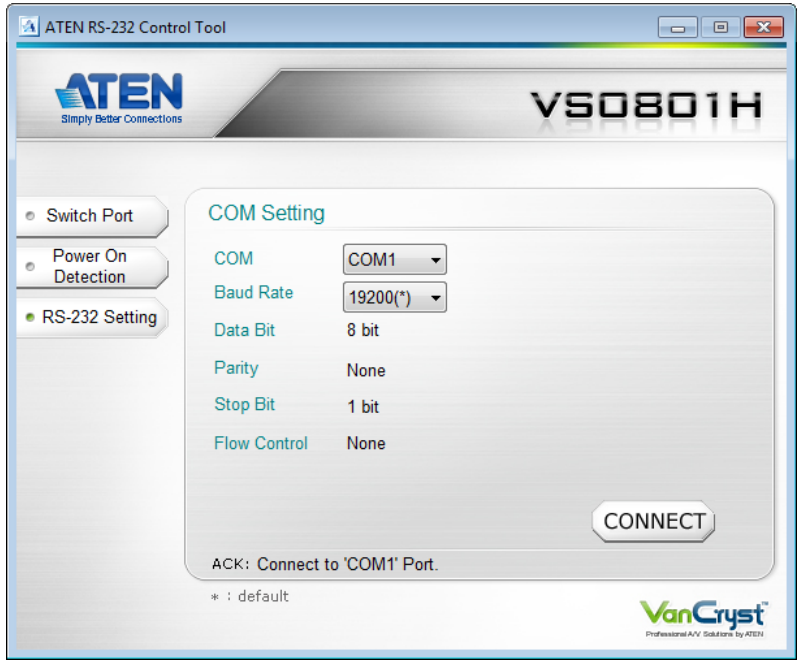

On the RS-232 Settings page, the serial port should be configured as follows:

| <b>Baud Rate</b>    | 19200 |
|---------------------|-------|
| Data Bits           | 8     |
| Parity              | None  |
| <b>Stop Bits</b>    |       |
| <b>Flow Control</b> | None  |

From the RS-232 Settings page you can set the COM serial port and Baud Rate. To set the COM port or Baud Rate, do the following:

 Select a **COM** port or **Baud Rate** from the drop-down menu and click **CONNECT**.

If the port connection exists, the *Acknowledgment* message will read:

Open port 'COM1' successfully.